# KYOCERA KR1 MOBILE ROUTER QUICK INSTALLATION GUIDE

Page 1

# GUIDE D'INSTALLATION RAPIDE DU ROUTEUR MOBILE KYOCERA KR1

# ROUTER MÓVIL KR1 DE KYOCERA GUÍA DE INSTALACIÓN RÁPIDA

Page 22

Page 10

Kyocera Wireless Corp. 10300 Campus Point Drive San Diego, CA 92121 U.S.A.

82-N8462-1SF, Rev. 001

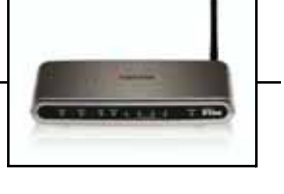

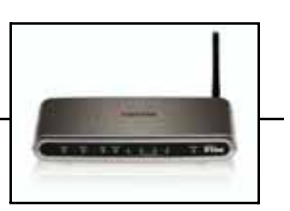

#### Kyocera KR1 Mobile Router Quick Installation Guide

The Kyocera Wireless Corp. ("KWC") products described in this manual may include copyrighted KWC and third party software stored in semiconductor memories or other media. Laws in the United States and other countries preserve for KWC and third party software providers certain exclusive rights for copyrighted software, such as the exclusive rights to distribute or reproduce the copyrighted software. Accordingly, any copyrighted software contained in the KWC products may not be modified, reverse engineered, distributed or reproduced in any manner not permitted by law. Furthermore, the purchase of the KWC products shall not be deemed to grant either directly or by implication, estoppel, or otherwise, any license under the copyrights, patents or patent applications of KWC or any third party software provider, except for the normal, non-exclusive royalty-free license to use that arises by operation of law in the sale of a product.

All data and information contained in or disclosed by this document are confidential and proprietary information of Kyocera Wireless Corp, and all rights therein are expressly reserved. Kyocera is a registered trademark of Kyocera Corporation. D-link is a trademark of D-link Systems Inc. Macintosh is a trademark Apple Computer Inc. Netscape and Netscape Navigator are trademarks of Netscape Communications. All other trademarks or registered trademarks are the property of their respective owners. Software and specifications subject to change without notice.

By accepting this material, the recipient agrees that this material and the information contained therein are held in confidence and in trust and will not be used, copied, or reproduced in whole or in part, nor its contents revealed in any manner to others without the express written permission of Kyocera Wireless Corp.

Copyright © 2005 Kyocera Wireless Corp. All rights reserved.

#### Kyocera Wireless Corp.

10300 Campus Point Drive, San Diego, CA 92121

#### Guide d'installation rapide du routeur mobile Kyocera KR1

Les produits Kyocera Wireless Corp. (« KWC ») présentés dans ce manuel peuvent inclure des logiciels de Kyocera ou de tierces parties protégés par des droits d'auteur, enregistrés dans des mémoires à semiconducteurs ou d'autres supports. Les lois des États-Unis et d'autres pays réservent certains droits exclusifs à KWC et les fournisseurs de logiciels tiers concernant les logiciels protégés par des droits d'auteurs, tels que les droits exclusifs de distribution et de reproduction des logiciels protégés. En conséquence, tout logiciel protégé par des droits d'auteur contenu dans les produits KWC ne peut être modifié, analysé à des fins de rétro-ingénierie, distribué ou reproduit dans des conditions autres que celles autorisées par la loi. En outre, l'achat de produits KWC ne saurait être interprété comme l'octroi d'une licence, que ce soit de manière directe, implicite, par estoppel ou de toute autre manière, en vertu des droits d'auteur, brevets ou applications brevetées de KWC ou de fournisseurs de logiciels tiers, à l'exception de l'utilisation normale, non exclusive et non lucrative autorisée par les lois sur la vente d'un produit.

Toutes les données et informations données ou divulguées dans le présent document constituent des renseignements confidentiels appartenant à Kyocera Wireless Corp. et tous les droits s'y rapportant sont expressément réservés. Kyocera est une marque déposée de Kyocera Corporation. D-link est une marque de commerce de D-link Systems, Inc. Macintosh est une marque de commerce de Apple Computer Inc. Netscape et Netscape Navigator sont des marques de commerce de Netscape Communications. Toutes les autres marques de commerce ou marques déposées appartiennent à leurs propriétaires respectifs. Les logiciels et les spécifications techniques sont sujets à modification sans préavis.

En acceptant ce document, le destinataire s'engage à respecter la confidentialité des informations qu'il contient et à ne pas l'utiliser, le copier, le reproduire en tout ou partie, ni à en divulguer d'aucune façon le contenu à des tiers sans l'autorisation écrite expresse de Kyocera Wireless Corp.

Copyright © 2005 Kyocera Wireless Corp. Tous droits réservés.

#### Kyocera Wireless Corp.

10300 Campus Point Drive, San Diego, CA 92121

#### Router móvil KR1 de Kyocera Guía de instalación rápida

Los productos de Kyocera Wireless Corp. ("KWC") descritos en este manual pueden incluir software de KWC y de terceros protegido bajo derechos de autor y almacenado en la memoria de semiconductores u otros medios. Existen leyes en los Estados Unidos y en otros países que reservan, para KWC y otros proveedores de software, los derechos exclusivos de software protegido por derechos de autor, tales como los derechos exclusivos de distribuir o reproducir el software protegido bajo derechos de autor. Consecuentemente, todo software protegido por derechos de autor contenido en los productos de KWC no puede ser modificado, distribuido ni reproducido de formas no permitidas por la ley, así como tampoco pueden usarse técnicas de ingeniería inversa. Adicionalmente, la compra de los productos KWC no será considerada como una cesión, ya sea directamente o por presunción, desestimación de una demanda, o por alguna otra razón, de una licencia bajo derechos de autor, patente o aplicaciones de patente de KWC o cualquier otro proveedor de software, excepto por la licencia normal, no exclusiva, libre de regalías, para el uso que surge por la operación de la ley en la venta de un producto.

Todos los datos e información contenidos o divulgados en este documento son confidenciales y pertenecen a Kyocera Wireless Corp., y todos los derechos que surjan del mismo están expresamente reservados. Kyocera es una marca registrada de Kyocera Corporation. D-link es una marca comercial de D-link Systems Inc. Macintosh es una marca comercial de Apple Computer Inc. Netscape y Netscape Navigator son marcas comerciales de Netscape Communications. El resto de las marcas comerciales o registradas son propiedad de sus respectivos titulares. El software y las especificaciones están sujetos a cambios sin previo aviso.

Al recibir este material, el beneficiario acepta que mantendrá la confidencialidad de la información y los datos incluidos en este documento, y que no los usará, copiará, reproducirá (total o parcialmente) ni revelará a terceros su contenido de manera alguna sin contar con la autorización expresa y por escrito de Kyocera Wireless Corp.

Copyright (c) 2005 Kyocera Wireless Corp. Todos los derechos reservados.

#### Kyocera Wireless Corp.

10300 Campus Point Drive, San Diego, CA 92121

# CONTENTS - TABLE DES MATIÈRES - CONTENIDO

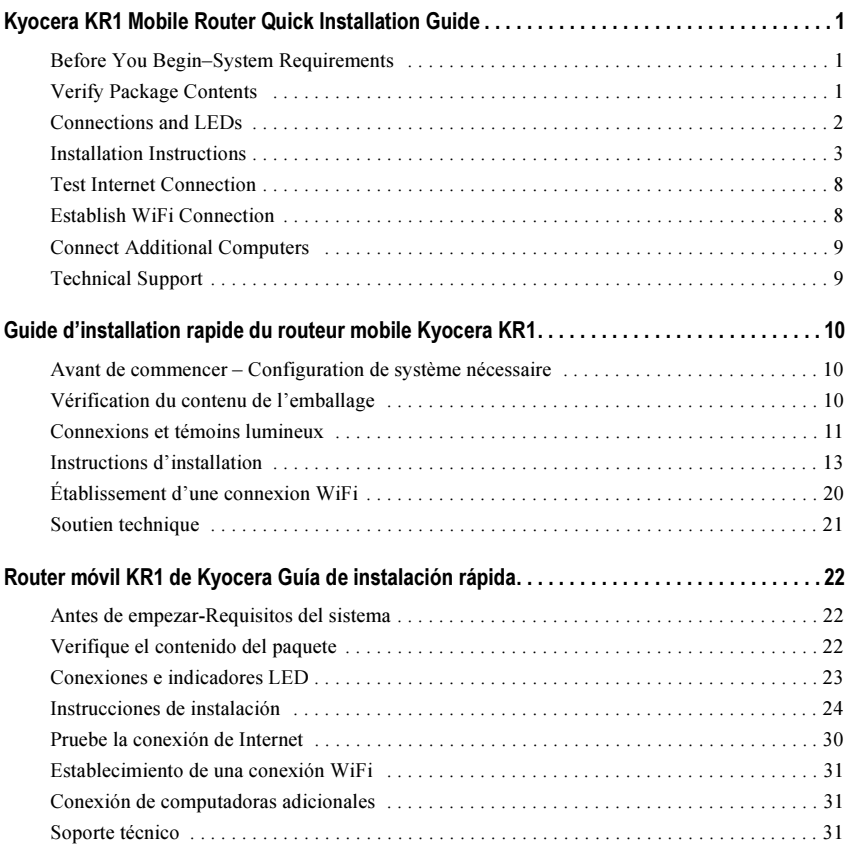

# KYOCERA KR1 MOBILE ROUTER QUICK INSTALLATION GUIDE

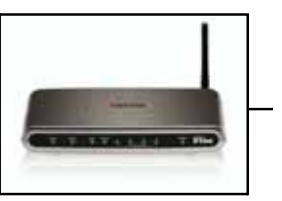

# Before You Begin–System Requirements

- A compatible 32-bit PCMCIA (EVDO) card *with service*, or a wireless 1xEV-DO mobile phone *with service.*
- Computer(s) with Windows, Macintosh, or Linux-based operating systems, and an installed Ethernet adapter, and
- Internet Explorer version 6.0, or Netscape Navigator version 7.0 or later.

#### WiFi System Requirements

• A 802.11b, or 802.11g Adapter

# Verify Package Contents

The Kyocera KR1 Mobile Router package should contain the items listed below. If any of the items are missing, please contact your reseller.

- Kyocera KR1 Mobile Router
- *Kyocera KR1 Mobile Router User Guide* (CD-ROM)
- *Kyocera KR1 Mobile Router Quick Installation Guide*
- Ethernet patch cable (CAT5 UTP)
- Mounting Kit
- Antenna
- AC Power Cord
- DC 5V 3.0A Power Adapter

Note: Using a power supply with a different voltage rating than the one included with the Kyocera KR1 Mobile Router will cause damage and void the warranty for this product.

# Connections and LEDs

#### **Connections**

The following figures show the various connectors and status LED indicators on the Kyocera KR1 Mobile Router.

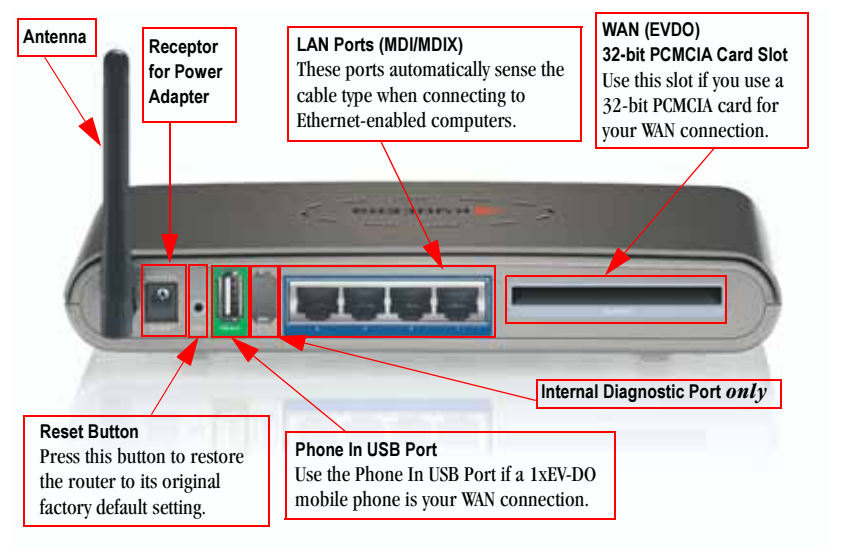

 *Figure 1: Connections– Kyocera KR1 Mobile Router (Back View)*

Note: The Kyocera KR1 Mobile Router contains two ports: a "Phone-In" USB Port, and a second internal diagnostic port. Please use only the "Phone In" USB Port for your 1xEV-DO connections. *The second port is not for customer use. Please do not attempt to use this port*.

#### LEDs

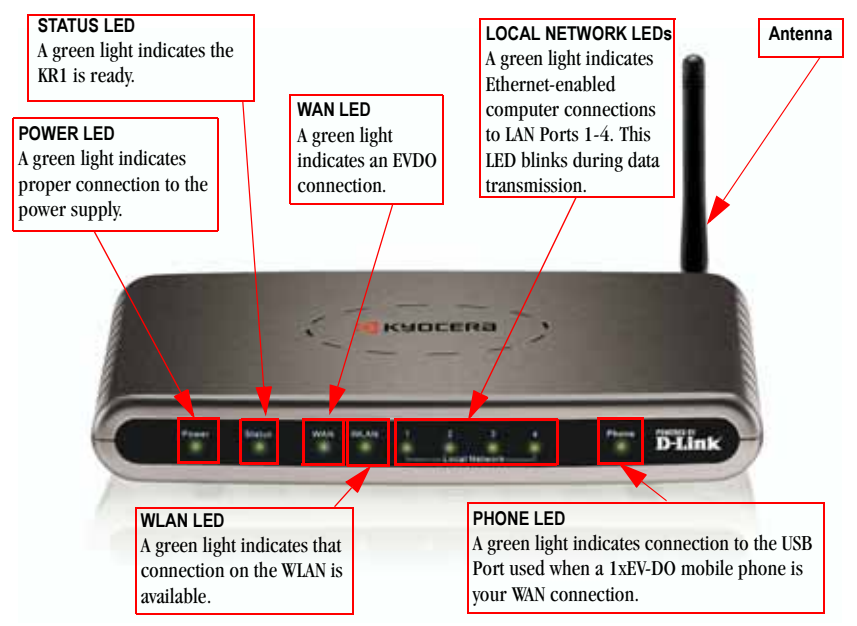

*Figure 2: LEDs– Kyocera KR1 Mobile Router (Front View)*

### Installation Instructions

#### Connect the Kyocera KR1 Wireless Router to Your Network

Note: *Ensure that power to your Kyocera KR1 Mobile Router is not connected before performing the installation steps below.* 

#### 32-bit PCMCIA (EVDO) Card or 1xEV-DO Mobile Phone Connection

- Note: To preserve the life of your phone's battery, it is recommended that you use your phone's charging cradle when connected to the Kyocera KR1 Mobile Router.
- 1. Attach the antenna.
	- a. Remove the antenna from its plastic wrapper.
	- b. Screw the antenna in a clockwise direction to the back panel of the unit .

c. Once secured, position the antenna upward at its connecting joint. This will ensure optimal reception (see "Figure 1: Connections– Kyocera KR1 Mobile Router (Back View)" on page 2).

- 2. Connect a compatible 32-bit PCMCIA (EVDO) card *with service*, or 1xEV-DO mobile phone *with service*, to your Kyocera KR1 Mobile Router in one of the following ways:
	- Insert your wireless 32-bit PCMCIA (EVDO) card into the WAN (EVDO) 32-bit PCMCIA Card Slot, or
	- Connect your wireless 1xEV-DO mobile phone to the "Phone In" jack, with your USB phone cable.
	- Note: The Kyocera KR1 Mobile Router is designed to work with EVDO-capable handsets that can be used as a modem (support tethered data). Please refer to your service provider for detailed feature information. Support is also available at http://www.kyocera-wireless.com/support.
- 3. Insert the Ethernet patch cable into LAN Port 1 on the back panel of the Kyocera KR1 Mobile Router, and an available Ethernet port on the network adapter in the computer you will use to configure the unit.

Note: The Kyocera KR1 Mobile Router LAN Ports are "Auto-MDI/MDIX." This provides either patch or crossover Ethernet cable LAN Port access.

- 4. Connect the power adapter to the receptor on the back panel of your Kyocera KR1 Mobile Router. Then plug the other end of the power adapter into a wall outlet or power strip.
	- The Power LED will turn ON to indicate power has been applied.
	- Other LEDs will flash ON and OFF as the Kyocera KR1 Mobile Router performs initialization and Internet connection processes. This will take a few minutes.
	- When complete, the following LEDs will illuminate green: Power, Status, WAN, WLAN, and LAN Port 1 (or your specific LAN Port connection).
	- Note: If you have connected a 1xEV-DO mobile phone to your Kyocera KR1 Mobile Router, the Phone LED will also illuminate green.

#### Using the Setup Wizard

Note: Once properly configured, your Kyocera KR1 Mobile Router will obtain and assign IP address information automatically.

Perform the following steps to access the Run Wizard web-management interface of the Kyocera KR1 Mobile Router.

1. Open your Web browser and type http://192.168.0.1 in the URL address box. Press Enter.

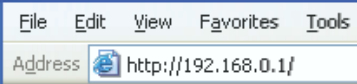

2. The logon pop-up screen is displayed. Type admin for the username. Leave the password field blank. Press OK.

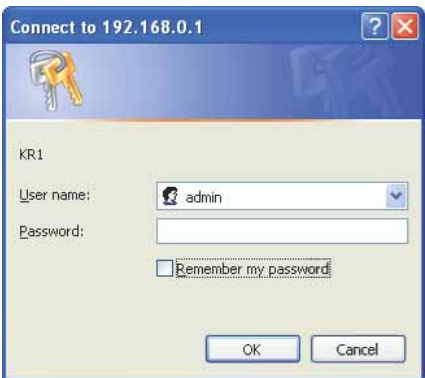

3. Once logged in, the following screen is displayed. Click Run Wizard.

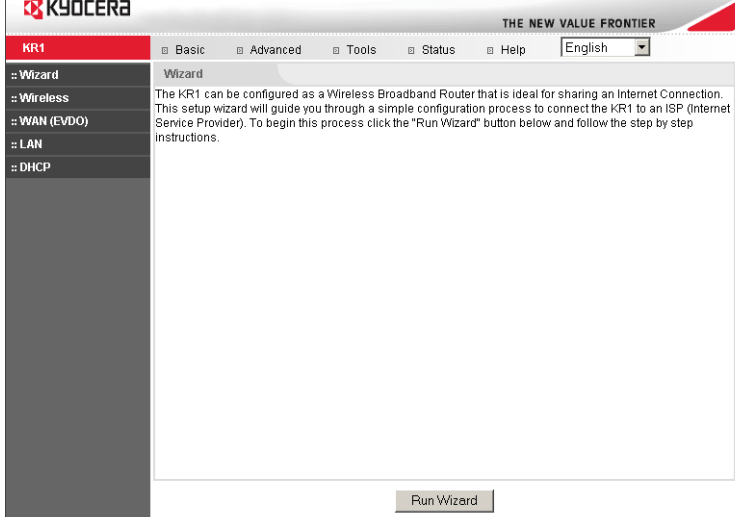

4. The Run Wizard setup displays the following screen. Click Next.

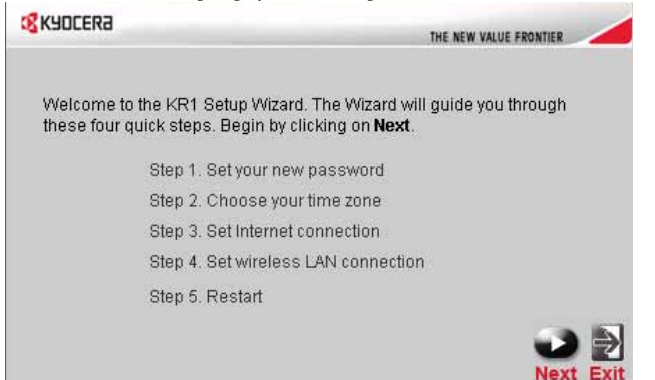

5. The default admin account setting does not contain a password. You may enter and confirm your New Password (as described below), to change your admin account security . Click Next.

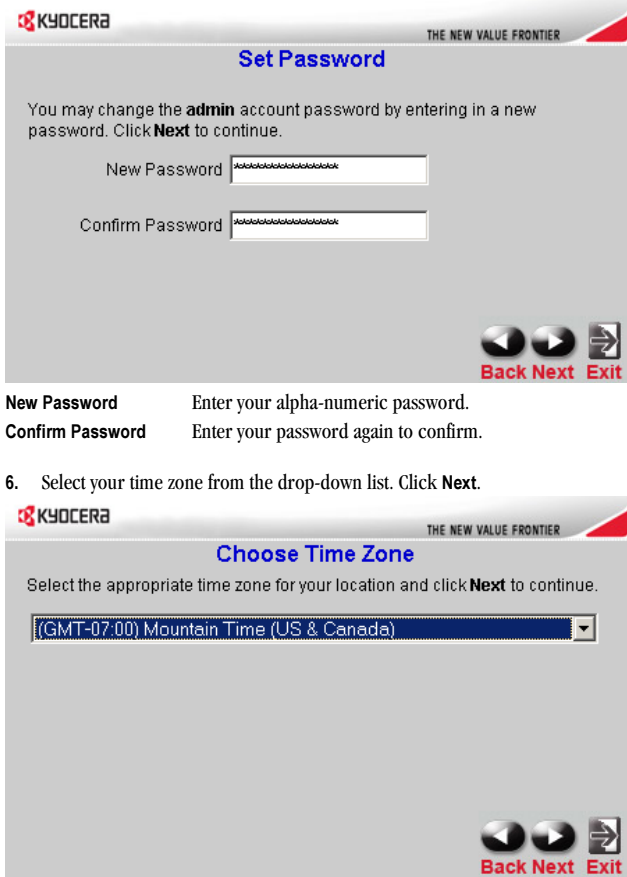

7. The WAN (EVDO) fields will be populated by your EVDO card. Click Next.

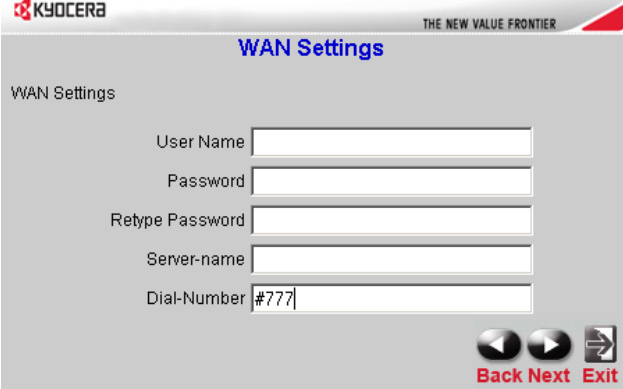

Caution for EVDO (WAN) Networking: Ensure that you do not alter the WAN settings, or EVDO service could be disrupted. Please refer to your EVDO documentation, or service provider information, for additional information.

8. Auto Select is the default. You may select a specific SSID name, and Channel (as described below). Click Next.

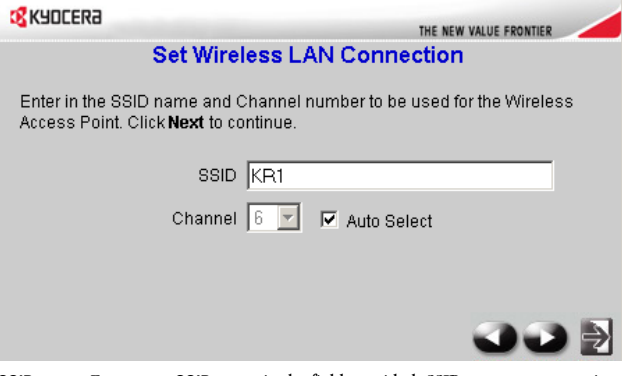

- SSID Enter your SSID name in the field provided. SSID names can contain up to 32 ASCII characters.
- Channel Wireless adapters automatically scan and match the wireless settings. Devices on the network must share the same channel. You may select the channel you wish to use by selecting Channel from the drop-down menu.
- 9.a. You may select from three levels of encryption to secure your wireless network: No Encryption, WEP, or WPA-PSK. No Encryption is the default. Click Next.

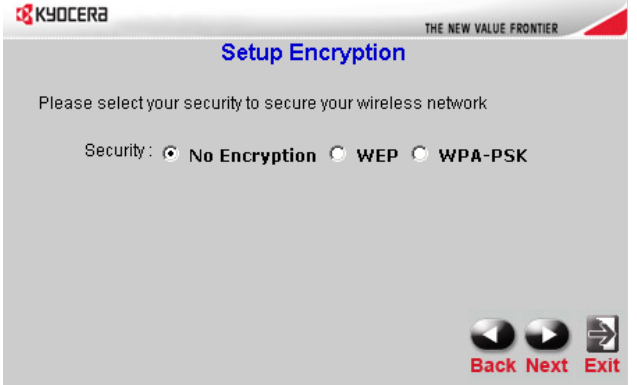

Note: If you enable encryption on the Kyocera KR1 Mobile Router, ensure that you also enable encryption on all wireless clients, or your wireless connection will not be established.

9.b. Wired Equivalent Privacy (WEP) is a wireless security protocol for Wireless Local Area Networks (WLAN). Select your options for Authentication and WEP Encryption (as described below), and click Next.

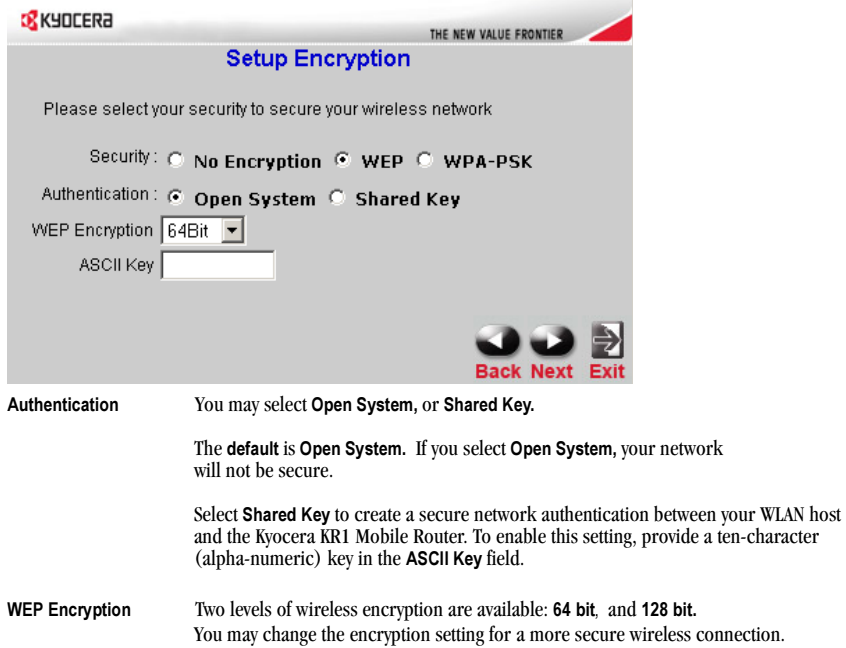

9.c. WPA-PSK authenticates users based on a Passphrase. The default setting does not contain a Passphrase. To accept the default setting, click Next.

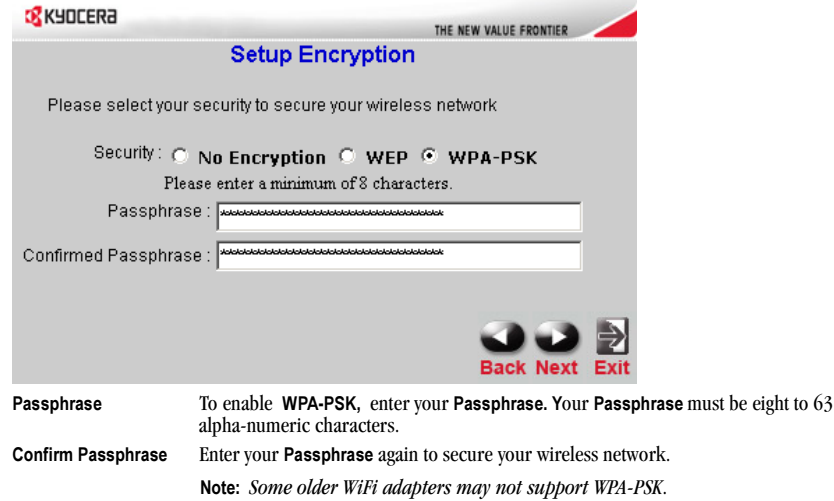

10. Click Restart to restart the Kyocera KR1 Mobile Router, and ensure all setting have taken effect.

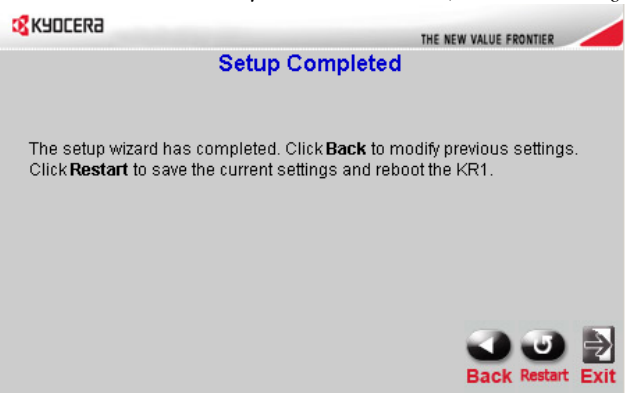

If prompted, click Close to exit the Run Wizard setup. This process may take a few minutes. Congratulations! Your setup is now complete. The Kyocera KR1 Mobile Router is now ready for use.

### Test Internet Connection

Relaunch your Web browser (Internet Explorer, Netscape Navigator, etc.) to test your Internet connection.

Note: For additional settings or information, refer to the *Kyocera KR1 Mobile Router User Guide* located on the enclosed CD-ROM.

### Establish WiFi Connection

Note: If you selected either WEP or WPA-PSK encryption, ensure these settings match your WiFi adapter settings. WiFi and encryption settings must match for access to the Kyocera KR1 Mobile Router Configuration Menu, and the Internet. Please refer to your WiFi adapter documentation to ensure proper setup.

# Connect Additional Computers

Note: Using additional Ethernet patch (CAT5 UTP) cables, connect your Ethernet-equipped computers to the remaining Ethernet LAN Ports on the back panel of the Kyocera KR1 Mobile Router.

# Technical Support

D-Link provides free technical support for customers within the United States and within Canada for the duration of one year on this product.

# D-Link Technical Support over the Telephone (US Support only):

(888) 351-5353

#### D-Link Technical Support over the Internet:

http://support.dlink.com

When contacting technical support, please provide the following information:

Note: All numbers referenced below can be found on the bottom of the Kyocera KR1 Mobile Router.

- Model number or product name. This is the ten-digit "TX" number.
- Serial number of the unit.
- Date code
- Firmware version

Note: Please check the D-link support site for firmware updates at http://support.dlink.com. You can download firmware upgrades to your hard drive from the D-link support site.

# GUIDE D'INSTALLATION RAPIDE DU ROUTEUR MOBILE KYOCERA KR1

#### Avant de commencer – Configuration de système nécessaire

- 
- Une carte PCMCIA (EVDO) 32 bits compatible *avec service* ou un téléphone mobile 1xEVDO *avec service*.
- Ordinateur(s) avec système d'exploitation Windows, Macintosh ou Linux et adaptateur Ethernet installé, ainsi que
- Internet Explorer version 6.0 ou Netscape Navigator version 7.0 ou supérieure.

#### Configuration WiFi nécessaire

• Adaptateur 802.11b ou 802.11g

# Vérification du contenu de l'emballage

L'emballage de votre routeur mobile Kyocera KR1 devrait contenir les éléments suivants. S'il vous manque un composant, veuillez contacter votre revendeur.

- Routeur mobile Kyocera KR1
- *Guide d'utilisation du routeur mobile Kyocera KR1* (CD-ROM)
- *Guide d'installation rapide du routeur mobile Kyocera KR1*
- Câble de raccordement Ethernet (CAT5 UTP)
- Trousse de montage
- Antenne
- Cordon d'alimentation secteur
- Adaptateur d'alimentation électrique c.c. 5V 3,0A
	- Remarque : L'utilisation d'une alimentation électrique ayant une tension nominale différente de celle prévue pour le routeur mobile Kyocera KR1 causera des dommages et annulera la garantie du produit.

# Connexions et témoins lumineux

#### Connexions

Les figures suivantes illustrent les connecteurs et les témoins d'état du routeur mobile Kyocera KR1.

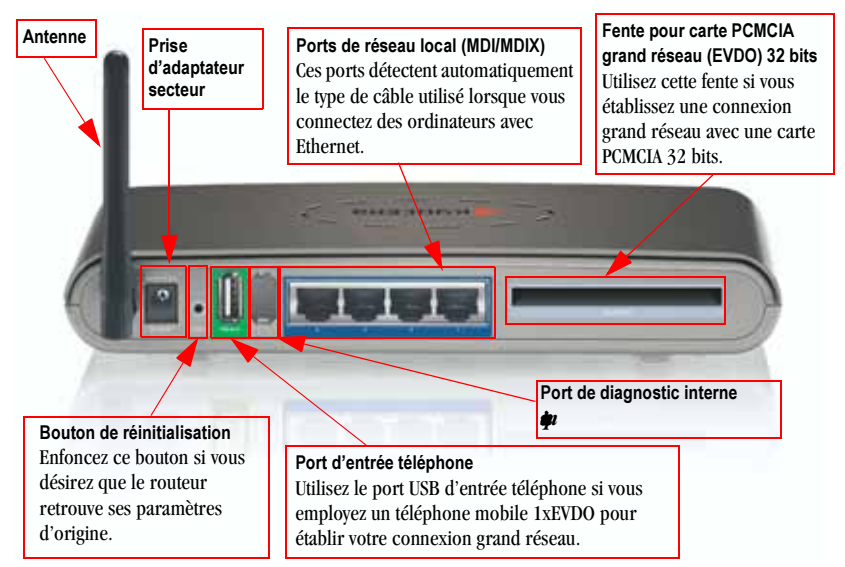

*Figure 1 : Connexions – Routeur mobile Kyocera KR1 (vue arrière)*

Remarque : Le routeur mobile Kyocera KR1 possède deux ports : un port USB « entrée téléphone » et un port de diagnostic interne. Pour vos connexions grand réseau 1xEVDO, veuillez utiliser uniquement le port USB « entrée téléphone ».*Le deuxième port ne doit pas être utilisé par le client. Vous ne devez pas tenter d'utiliser ce port.*

#### Témoins lumineux

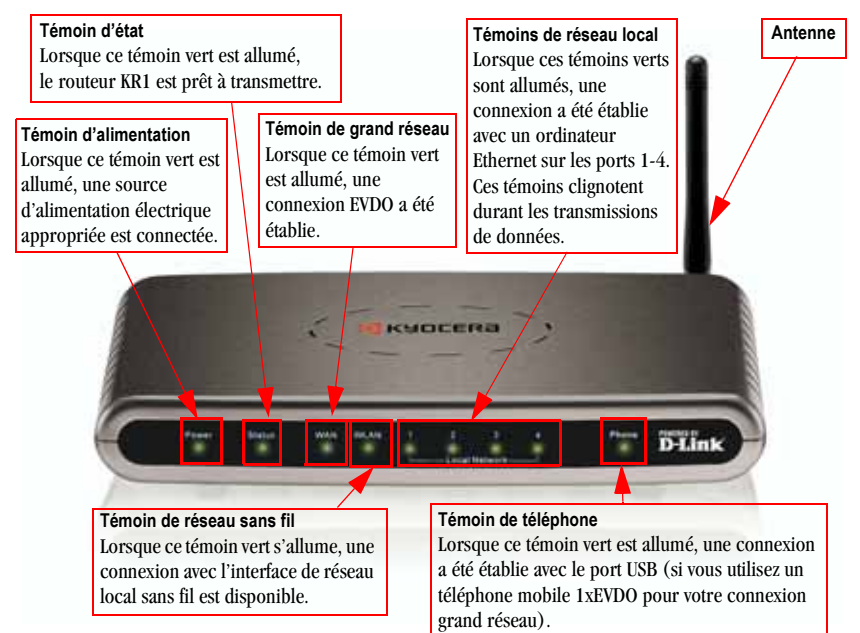

*Figure 2 : Témoins lumineux – Routeur mobile Kyocera KR1 (vue avant)*

# Instructions d'installation

#### Connexion du routeur sans fil Kyocera KR1 à votre réseau

Remarque : Avant d'exécuter la procédure d'installation ci-dessous, assurez-vous que le routeur mobile Kyocera KR1 n'est pas connecté à l'alimentation électrique.

#### Connexion avec carte PCMCIA (EVDO) 32 bits ou avec téléphone mobile 1xEVDO

Remarque : Pour maximiser la longévité de la pile de votre téléphone, il est recommandé d'utiliser le support de charge du téléphone lorsque ce dernier est connecté au routeur mobile Kyocera KR1.

- 1. Installez l'antenne.
	- a. Sortez l'antenne de son emballage en plastique.

b. Vissez l'antenne dans le sens horaire sur le panneau arrière de l'appareil.

c. Lorsque l'antenne est installée, orientez-la vers le haut (en pliant l'articulation). Cette position procure une réception optimale (voir « Figure 1 : Connexions – Routeur mobile Kyocera KR1 (vue arrière) » en page 11).

- 2. Connectez une carte PCMCIA (EVDO) 32 bits *en service* ou un téléphone mobile 1xEVDO *en service* à votre routeur mobile Kyocera KR1 en procédant de l'une des manières suivantes :
	- Insérez la carte PCMCIA (EVDO) 32 bits dans la fente pour carte PCMCIA grand réseau (EVDO) 32 bits
	- À l'aide d'un câble téléphonique USB, connectez votre téléphone mobile avec technologie sans fil 1xEVDO à la prise « Phone In » (entrée téléphone) du routeur.
	- Remarque : Le routeur mobile Kyocera KR1 a été conçu pour fonctionner avec les téléphones compatibles EVDO pouvant servir de modem (supportant un service de données). Pour de plus amples informations sur cette fonction, veuillez consulter votre fournisseur d'accès. Des conseils techniques sont disponibles à http://www.kyocera-wireless.com/support.
- 3. Branchez un câble Ethernet sur le port LAN 1 (réseau local 1) derrière le routeur mobile Kyocera KR1 et sur un port Ethernet disponible de l'adaptateur réseau de l'ordinateur que vous utiliserez pour configurer le routeur.

- 4. Connectez l'adaptateur secteur au récepteur derrière le routeur mobile Kyocera KR1. Branchez ensuite l'autre extrémité de l'adaptateur secteur sur une prise murale ou sur une bande de prises.
	- Le témoin d'alimentation devrait s'allumer pour confirmer que l'appareil est sous tension.
	- Les autres témoins lumineux clignotent pour signifier que le routeur mobile Kyocera KR1 exécute les procédures d'initialisation et de connexion à Internet. Ces opérations demandent normalement quelques minutes.
	- Ensuite, les témoins lumineux suivants devraient briller en vert : Alimentation, état, grand réseau, réseau local sans fil et port de réseau local 1 (ou votre port de réseau local).
	- Remarque : Si vous avez connecté un téléphone mobile 1xEVDO à votre routeur mobile Kyocera KR1, le témoin Phone devrait également s'allumer en vert.

Remarque : Les ports de réseau local du routeur mobile Kyocera KR1 sont de type « Auto-MDI/MDIX », ce qui procure un accès aux ports de réseau local par câble de relais/raccordement Ethernet.

#### Utilisation de l'assistant de configuration

Remarque : Lorsqu'il sera correctement configuré, votre routeur mobile Kyocera KR1 obtiendra et attribuera automatiquement des adresses IP.

Pour accéder à l'interface de gestion sur Internet du routeur mobile Kyocera KR1, exécutez les opérations suivantes.

1. Ouvrez votre navigateur Internet et inscrivez http://192.168.0.1 dans la boîte d'adresse URL. Appuyez sur Entrée.

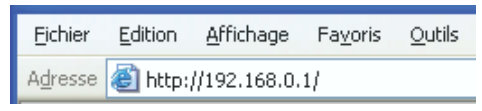

2. Vous voyez apparaître une fenêtre de connexion. Inscrivez admin comme nom d'utilisateur. Laissez le champ Mot de passe vide. Appuyez sur OK.

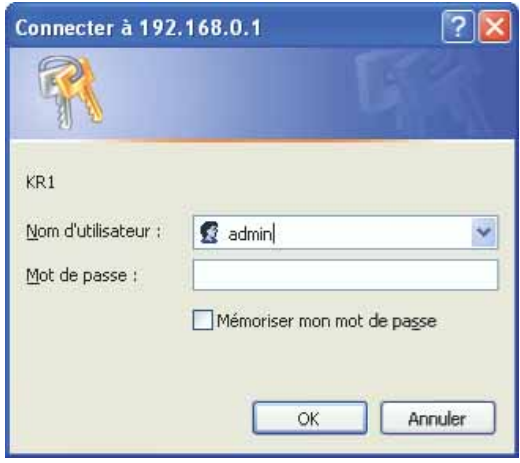

3. Lorsque la connexion est établie, vous voyez apparaître l'écran suivant. Cliquez sur Exécuter l'assistant.

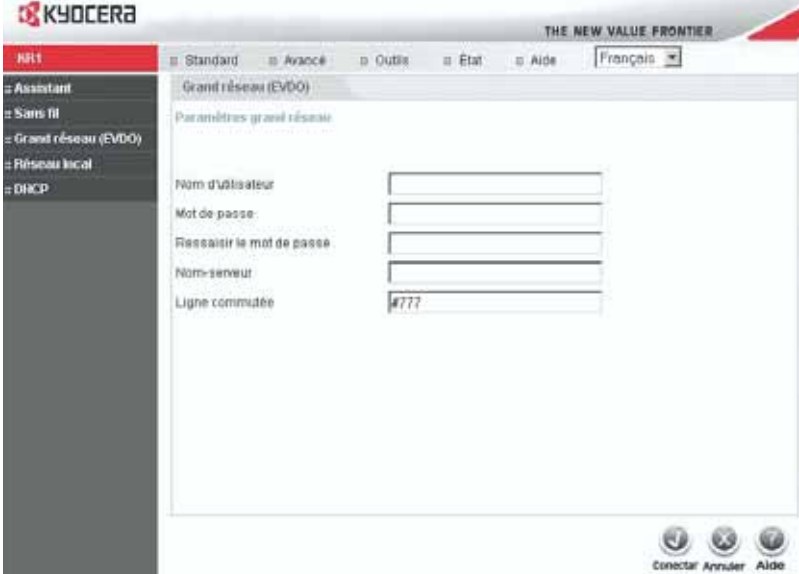

4. L'assistant de configuration démarre et vous voyez apparaître l'écran suivant. Cliquez sur Suivant. **EXHIPTER**  $\sim$ 

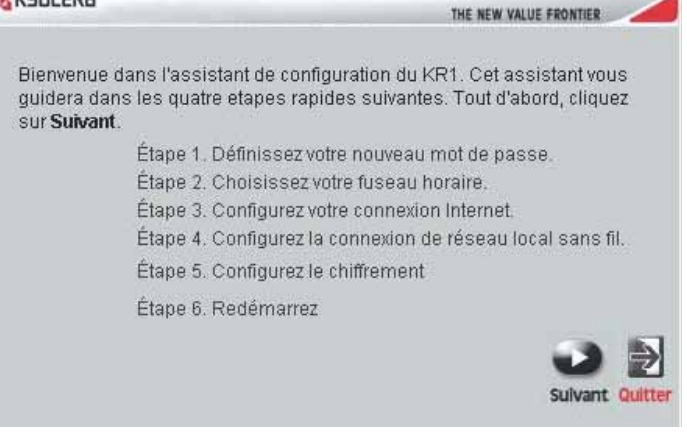

5. La configuration par défaut du compte admin ne contient pas de mot de passe. Si vous désirez modifier la sécurité de votre compte admin, vous pouvez saisir et confirmer un Nouveau mot de passe (conformément aux indications ci-dessous). Cliquez sur Suivant.

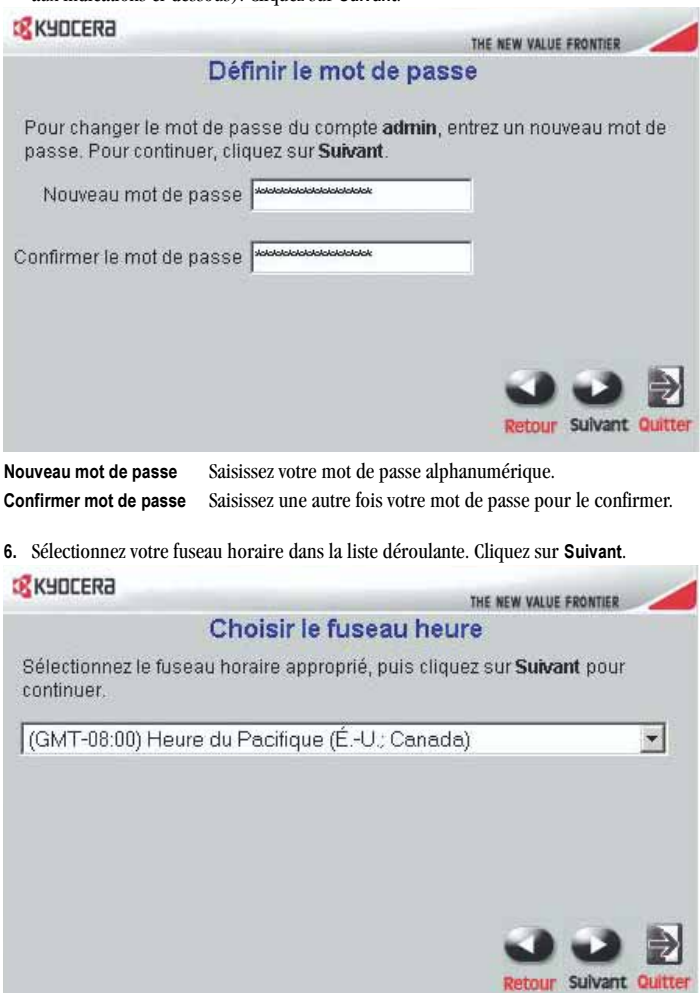

7. Les champs Grand réseau (EVDO) sont normalement remplis par votre carte EVDO. Cliquez sur Suivant.

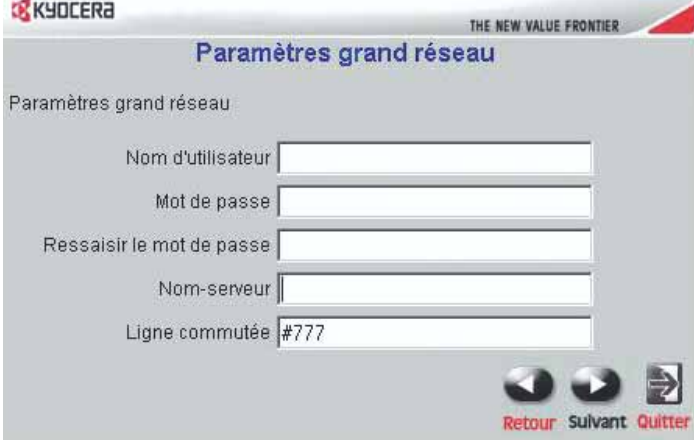

Mise en garde concernant les connexions EVDO (grand réseau) : Faites attention de ne pas modifier ces paramètres car vous risqueriez de perdre le service EVDO. Pour plus de détails sur ces paramètres, veuillez consulter votre documentation EVDO ou la documentation de votre fournisseur d'accès.

8. L'option Sélection auto est proposée par défaut. Vous pouvez sélectionner un nom SSID et un Canal(conformément aux indications ci-dessous). Cliquez sur Suivant.

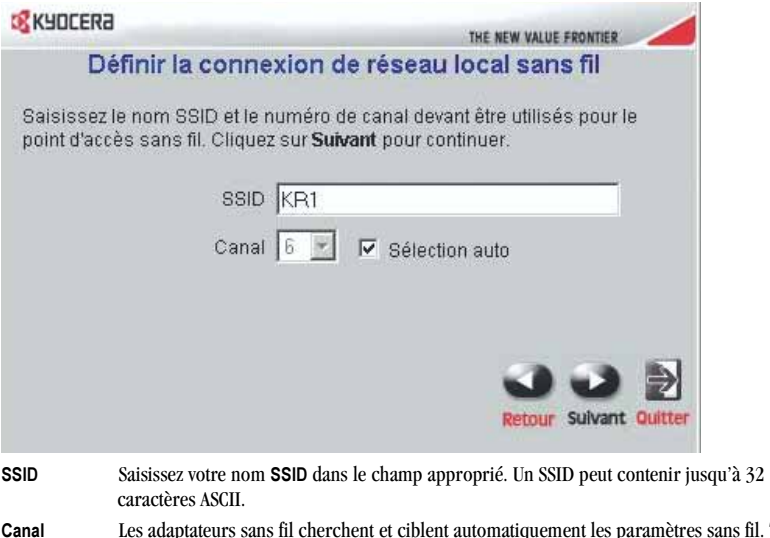

Canal Les adaptateurs sans fil cherchent et ciblent automatiquement les paramètres sans fil. Tous les périphériques du réseau doivent partager le même canal. Pour choisir un canal, sélectionnez Canal dans la menu déroulant.

9.a.Trois niveaux de chiffrement sont disponibles pour sécuriser votre réseau sans fil : Aucune, WEP ou WPA-PSK. L'option Aucune est proposée par défaut. Cliquez sur Suivant.

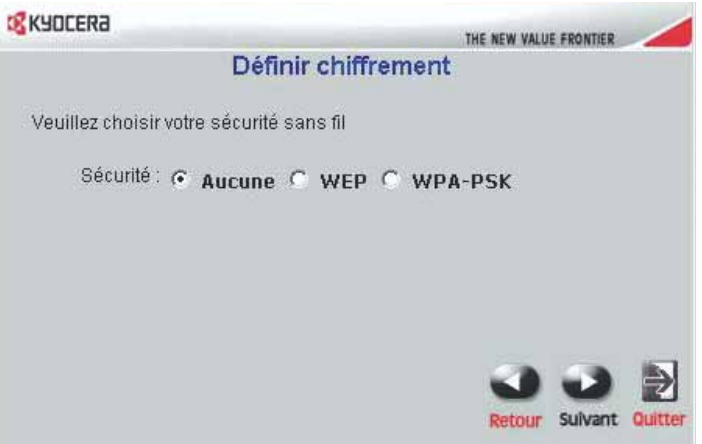

- Remarque : Si vous activez une option de chiffrement sur le routeur mobile Kyocera KR1, vous devez activer le même type de chiffrement sur tous les clients sans fil, sans quoi aucune connexion sans fil ne sera possible.
- 9.b. Le protocole WEP (Wired Equivalent Privacy) est un protocole de sécurité destiné aux réseaux locaux sans fil (WLAN). Sélectionnez vos options d'Authentification et de Chiffrement WEP (conformément aux indications ci-dessous), puis cliquez sur Suivant.

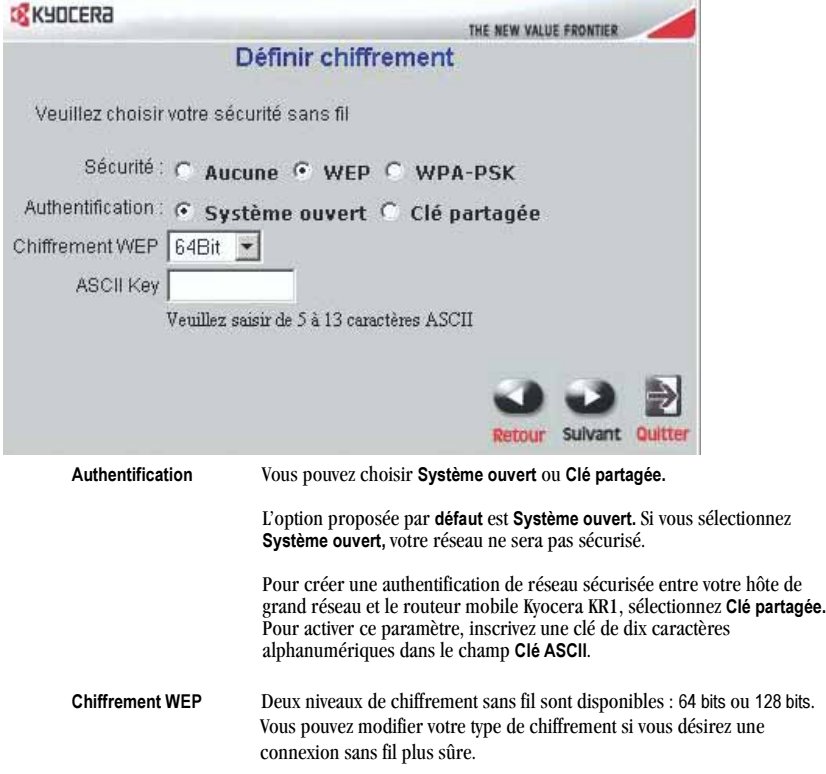

9.c. WPA-PSK Permet d'authentifier les utilisateurs à l'aide d'une Phrase d'entrée. La configuration par défaut ne contient pas de Phrase d'entrée. Pour accepter la valeur par défaut, cliquez sur Suivant.

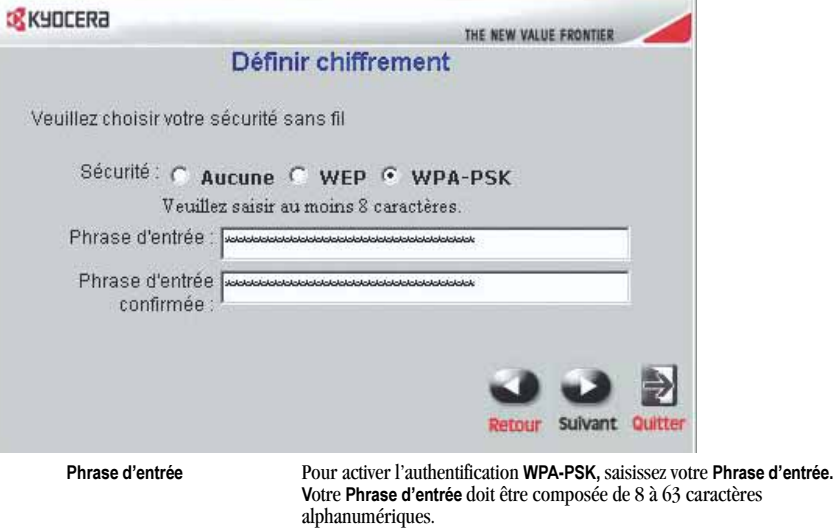

Remarque : *Certains adaptateurs WiFi plus anciens ne sont pas compatibles avec l'authentification WPA-PSK*.

sera sécurisé.

Phrase d'entrée confirmée Saisissez une autre fois votre Phrase d'entrée et votre réseau sans fil

10. Cliquez sur Redémarrer pour redémarrer le routeur mobile Kyocera KR1 et vous assurer que tous les paramètres sont appliqués.

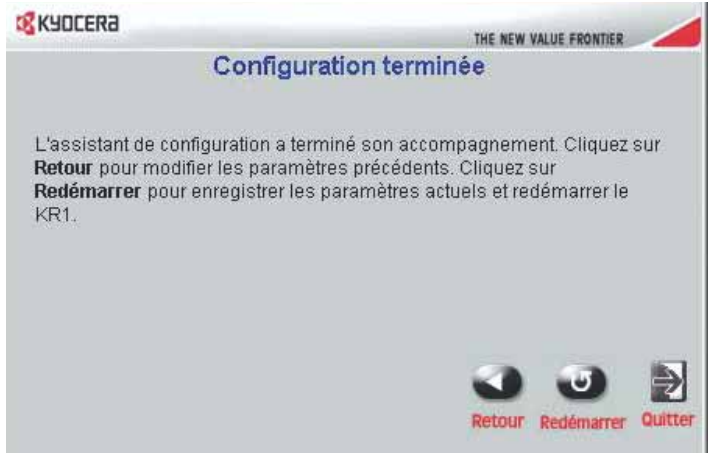

Si le système vous le demande, cliquez sur Fermer pour fermer l'assistant de configuration. Cette opération demande normalement quelques minutes.

Félicitations ! Votre installation est terminée. Votre routeur mobile Kyocera KR1 est maintenant prêt à l'emploi.

# Vérification de la connexion Internet

Redémarrez votre navigateur Internet (Internet Explorer, Netscape Navigator, etc.) pour vérifier votre connexion Internet.

Remarque : Pour de plus amples informations sur le routeur ou les paramètres, consultez le *Guide d'utilisation du routeur mobile Kyocera KR1* sur le CD-ROM ci-inclus.

## Établissement d'une connexion WiFi

Remarque : Si vous avez choisi le chiffrement WEP ou WPA-PSK, assurez-vous que ces paramètres correspondent à ceux de votre adaptateur WiFi. Les paramètres de chiffrement et de communication WiFi doivent correspondre pour que vous puissiez accéder au menu de configuration du routeur mobile Kyocera KR1 et au réseau Internet. Pour éviter les erreurs de configuration, veuillez consulter la documentation de votre adaptateur WiFi.

### Connexion d'ordinateurs supplémentaires

Remarque : Avec l'aide de câbles de raccordement Ethernet (CAT5 UTP) supplémentaires, connectez vos ordinateurs équipés Ethernet aux ports de réseau local Ethernet à l'arrière du routeur mobile Kyocera KR1.

# Soutien technique

Pendant l'année de garantie de ce produit, D-Link offre une assistance technique gratuite à tous ses clients des États-Unis et du Canada.

#### Service téléphonique de soutien technique D-Link (États-Unis uniquement) : (888) 351-5353

#### Soutien technique D-Link sur Internet : http://support.dlink.com

Lorsque vous contactez le service de soutien technique, veuillez avoir les informations suivantes à portée de main :

Remarque : La valeur de tous les paramètres ci-dessous est indiquée sous le routeur mobile Kyocera KR1.

- Numéro de modèle ou nom du produit. Il s'agit du numéro « TX » de dix chiffres.
- Numéro de série de l'appareil.
- Code de date
- Version du progiciel
- Remarque : Les mises à jour du progiciel sont disponibles sur le site Web d'assistance de D-link à http://support.dlink.com. Les mises à niveau de progiciel offertes sur ce site peuvent être téléchargées sur votre disque dur.

# ROUTER MÓVIL KR1 DE KYOCERA GUÍA DE INSTALACIÓN RÁPIDA

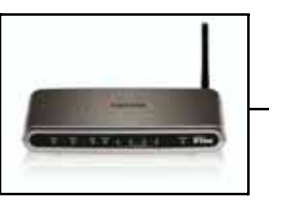

### Antes de empezar-Requisitos del sistema

- Una tarjeta compatible PCMCIA (EVDO) de 32 bits *con servicio*, o un teléfono móvil inalámbrico 1xEV-DO *con servicio.*
- Computadoras con sistemas operativos Windows, Macintosh o Linux y un adaptador Ethernet instalado e
- Internet Explorer versión 6.0 o Netscape Navigator versión 7.0 o posterior.

#### Requisitos del sistema WiFi

• Un adaptador 802.11b o 802.11g

# Verifique el contenido del paquete

El paquete del router móvil KR1 de Kyocera debe contener los siguientes elementos. Si falta alguno de estos elementos, contáctese con su distribuidor.

- Router móvil KR1 de Kyocera
- *Guía de usuario del KR1 de Kyocera* (CD-ROM)
- *Guía de instalación rápida del router móvil KR1 de Kyocera*
- Cable de red Ethernet (CAT5 UTP)
- Equipo para instalación
- Antena
- Cable de alimentación CA
- Adaptador de alimentación de CC 5V y 3,0A
- Nota: Si se utiliza una fuente de alimentación de voltaje diferente a la que se incluye con el router móvil KR1 de Kyocera, se producirán daños y se anulará la garantía para este producto.

# Conexiones e indicadores LED

#### Conexiones

Los siguientes figuras muestran los distintos conectores e indicadores de estado LED en el router móvil KR1 de Kyocera.

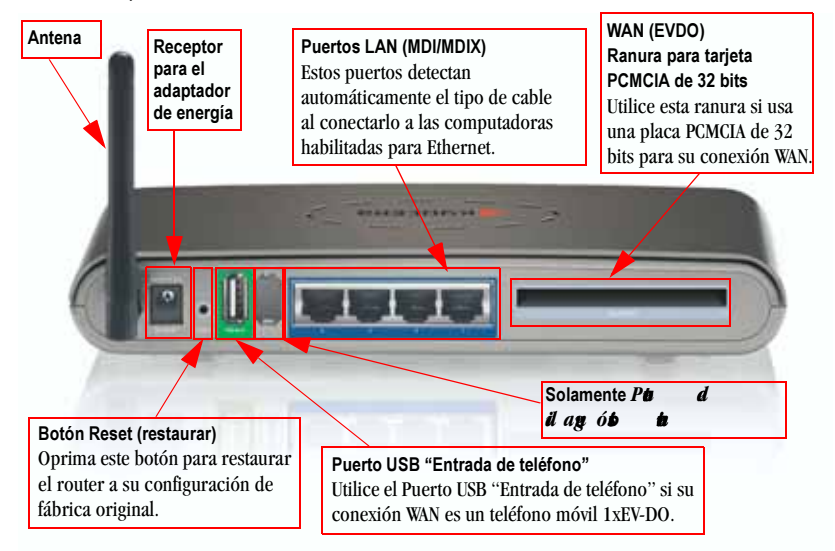

*Figura 1: Conexiones– Router móvil KR1 de Kyocera (vista trasera)*

Nota: El router móvil KR1 de Kyocera tiene dos puertos: un puerto USB "Entrada de teléfono" y un segundo puerto de diagnóstico interno. Se debe utilizar solamente el puerto USB "Entrada de teléfono" para las conexiones 1xEV-DO. *El segundo puerto no está pensado para el uso de los clientes. Por favor, no intente usarlo*.

#### Indicadores LED

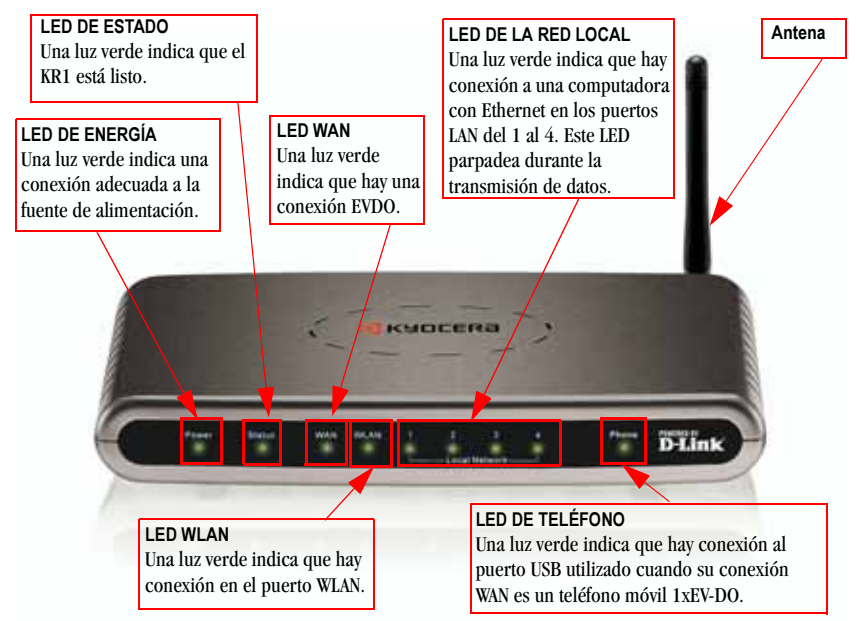

*Figura 2: Indicadores LED– Router móvil KR1 de Kyocera (vista frontal)*

# Instrucciones de instalación

#### Conecte el router móvil KR1 de Kyocera a su red

Nota: Antes de seguir los pasos de instalación que se indican a continuación, asegúrese de que no esté conectada la alimentación a su router KR1 de Kyocera.

#### Tarjeta PCMCIA de 32 bits (EVDO) o conexión a teléfono móvil 1xEV-DO

- Nota: Para preservar la vida útil de la batería de su teléfono, se recomienda que utilice el soporte de carga de su teléfono cuando está conectado al router móvil KR1 de Kyocera.
- 1. Anexe la antena.
	- a. Quite el envoltorio plástico de la antena.
	- b. Atornille la antena a la parte trasera de la unidad siguiendo la dirección de las agujas del reloj.

c. Una vez asegurada, coloque la antena hacia arriba en su punto de conexión. Esto garantizará una recepción óptima (consulte "Figura 1: Conexiones– Router móvil KR1 de Kyocera (vista trasera)" en la página 23).

- 2. Conecte una tarjeta compatible PCMCIA (EVDO) de 32 bits *con servicio* o un teléfono móvil 1xEV-DO *con servicio* a su router móvil KR1 de Kyocera de una de las siguientes maneras:
	- Inserte su tarjeta inalámbrica PCMCIA (EVDO) de 32 bits en la ranura para tarjeta PCMCIA WAN (EVDO) de 32 bits, o
	- Conecte su teléfono móvil inalámbrico 1xEV-DO al conector "Entrada de teléfono" con su cable de teléfono USB.
	- Nota: El router móvil KR1 de Kyocera está diseñado para trabajar con dispositivos de mano preparados para EVDO que pueden ser usados como módem (compatibles con datos no atados). Consulte a su proveedor de servicios para obtener información detallada sobre las funciones. Más información disponible en http://www.kyocera-wireless.com/support.
- 3. Inserte el cable de red Ethernet en el puerto LAN 1 que se encuentra en el panel posterior del router móvil KR1 de Kyocera, y en un puerto Ethernet disponible en el adaptador de red de la computadora que utilizará para configurar la unidad.
	- Nota: Los puertos LAN del router móvil KR1 de Kyocera son "Auto-MDI/MDIX". Esto ofrece un acceso al puerto LAN con cable Ethernet directo o cruzado.
- 4. Conecte el adaptador de carga al receptor en el panel posterior del router móvil KR1 de Kyocera. Luego enchufe el otro extremo del adaptador de carga en un tomacorriente de pared o múltiple.
	- El LED de la fuente de alimentación se encenderá para indicar que está recibiendo energía.
	- Los otros LED parpadearán a medida que el router móvil KR1 de Kyocera realiza los procesos de inicialización y de conexión a Internet. Esto puede llevar algunos minutos.
	- Luego de finalizar, los siguientes indicadores LED se iluminarán en verde: Alimentación, Estado, WAN, WLAN y puerto LAN 1 (o su conexión específica a un puerto LAN).
	- Nota: Si ha conectado un teléfono móvil 1xEV-DO a su router móvil KR1 de Kyocera, el LED del teléfono también se iluminará en verde.

#### Uso del Asistente de configuración

Nota: Una vez que esté adecuadamente configurado, su router móvil KR1 de Kyocera obtendrá y asignará información de dirección IP automáticamente.

Siga estos pasos para acceder a la interfaz de administración web Ejecutar Asistente del router móvil KR1 de Kyocera.

1. Abra su Explorador y escriba http://192.168.0.1 en el campo de dirección URL. Presione Intro.

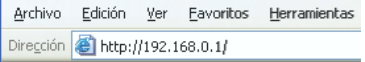

2. Se muestra la pantalla emergente de inicio de sesión. Escriba admin como nombre de usuario. Deje en blanco el campo de contraseña. Oprima Aceptar.

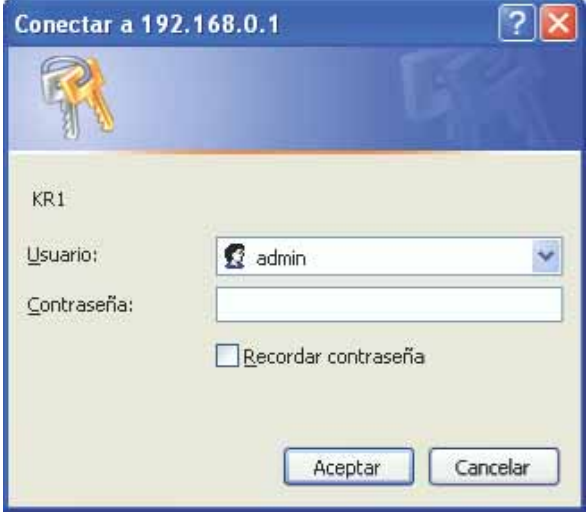

3. Una vez que inicie la sesión, aparecerá la siguiente pantalla. Haga clic en Ejecutar Asistente.

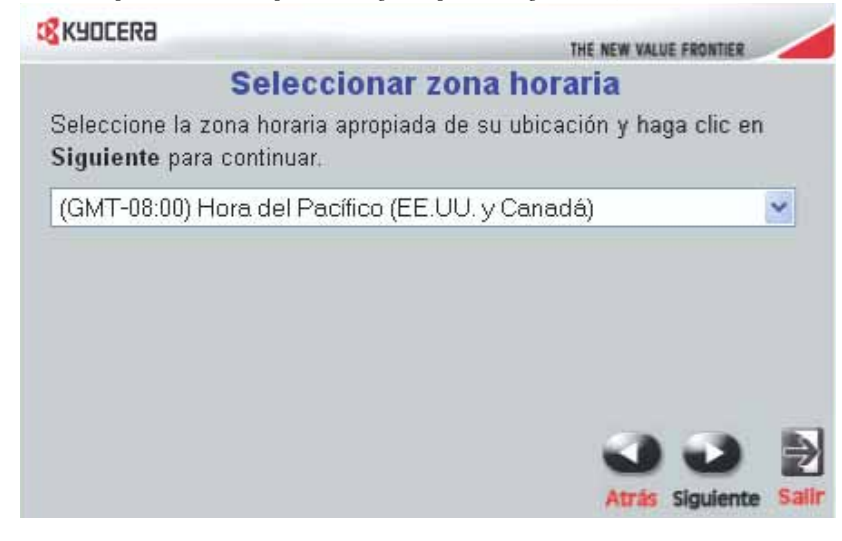

4. La instalación de Ejecutar Asistente muestra la siguiente pantalla. Haga clic en Siguiente.

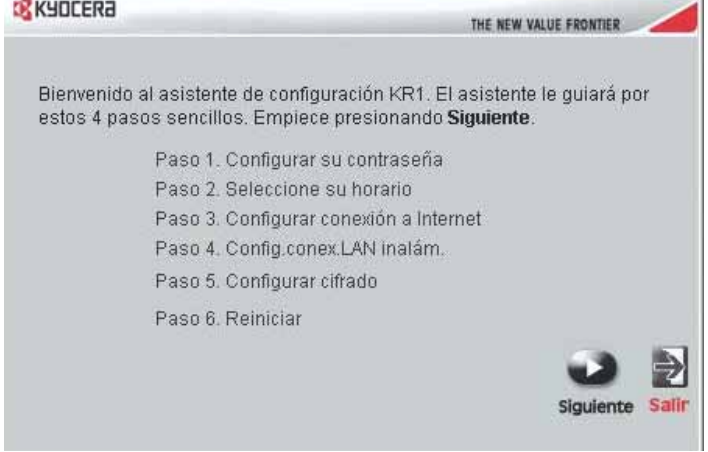

5. La configuración de la cuenta admin predeterminada no está protegida por contraseña. Puede ingresar y confirmar su Nueva contraseña (como se describe a continuación), para cambiar la seguridad de su cuenta admin. Haga clic en Siguiente.

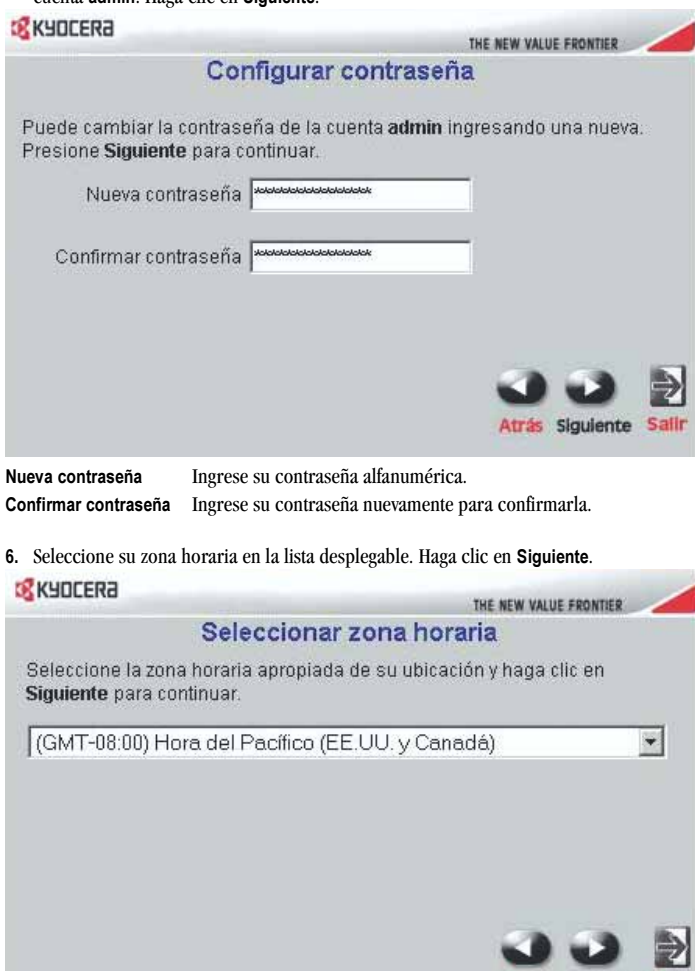

Atrás Siguiente Salir

7. Aparecerá la información de su tarjeta EVDO en los campos WAN (EVDO). Haga clic en Siguiente.

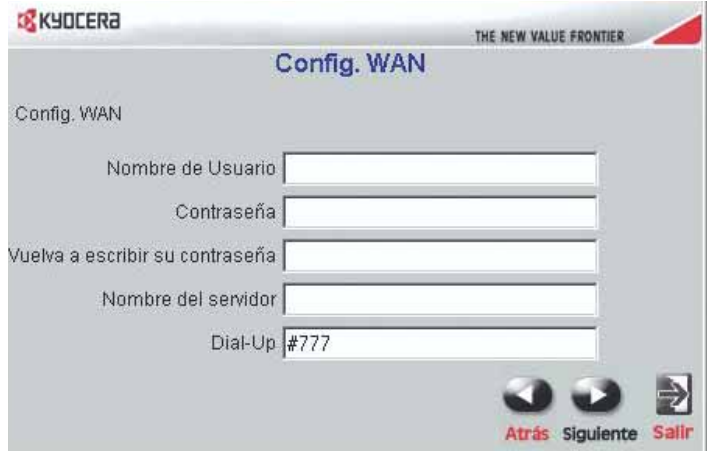

Precaución para el uso de redes EVDO (WAN): Asegúrese de no modificar la configuración WAN, o el servicio EVDO puede verse alterado. Para obtener más información, consulte su documentación EVDO o información del proveedor de servicio.

8. Autoseleccionar es la opción predeterminada. Puede seleccionar un nombre de SSID específico y un Canal (como se describe a continuación). Haga clic en Siguiente.

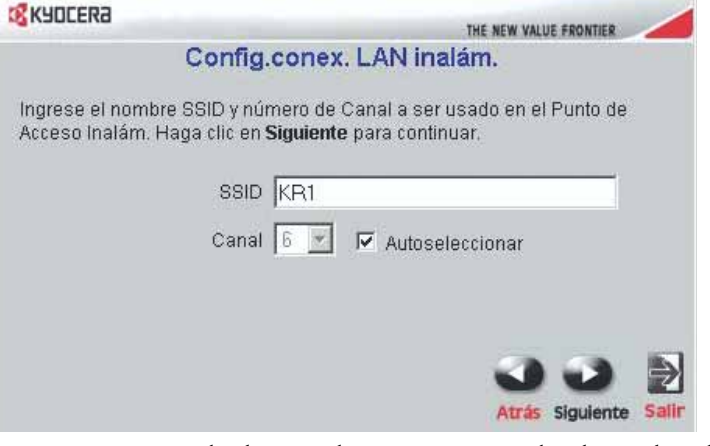

- SSID Ingrese su nombre de SSID en el campo provisto. Los nombres de SSID admiten hasta 32 caracteres ASCII.
- Canal Los adaptadores inalámbricos buscan y hacen coincidir automáticamente las configuraciones inalámbricas. Los dispositivos de la red deben compartir el mismo canal. Puede seleccionar el canal que desea usar mediante la opción Canal en el menú desplegable.

9.a.Puede seleccionar tres niveles de cifrado para proteger su red inalámbrica. Ninguna, WEP o WPA-PSK. Ninguna es la opción predeterminada. Haga clic en Siguiente.

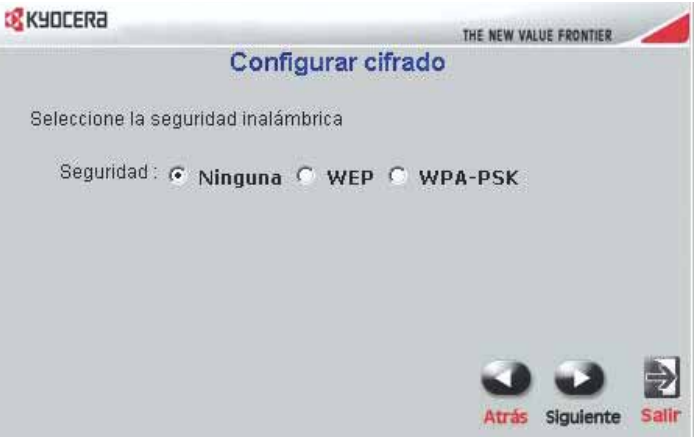

- Nota: Si habilita el cifrado en su router móvil KR1 de Kyocera, asegúrese también de haber habilitado el cifrado en todos los clientes inalámbricos. De otro modo, no podrá establecer su conexión inalámbrica.
- 9.b. El Protocolo Conectado Equivalente (Wired Equivalent Protocol, WEP, por sus siglas en inglés) es un protocolo de seguridad móvil para las redes móviles de área local (WLAN). Seleccione sus opciones de Autentificación y Cifrado WEP (como se describe a continuación) y haga clic en Siguiente.

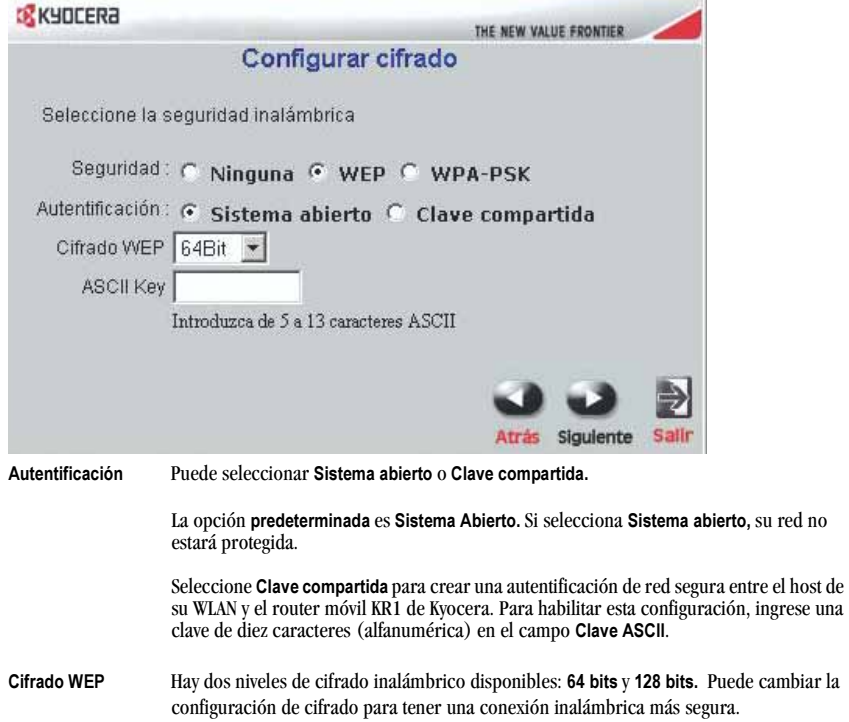

9.c. WPA-PSK autentifica a los usuarios según una Contraseña. La configuración predeterminada no está protegida por Contraseña. Para aceptar la configuración predeterminada, haga clic en Siguiente.

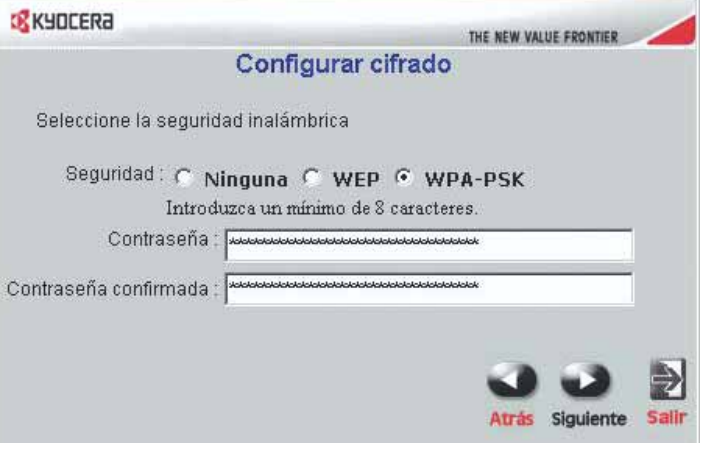

Contraseña Para habilitar WPA-PSK, ingrese su Contraseña. Su Contraseña debe tener entre ocho y 63 caracteres alfanuméricos.

Contraseña Confirmada Ingrese nuevamente su Contraseña para proteger su red inalámbrica.

Nota: *Algunos adaptadores WiFi más viejos pueden no ser compatibles con WPA-PSK*.

10. Haga clic en Reiniciar para reiniciar el router móvil KR1 de Kyocera y asegurarse de que todas las configuraciones hayan entrado en vigencia.

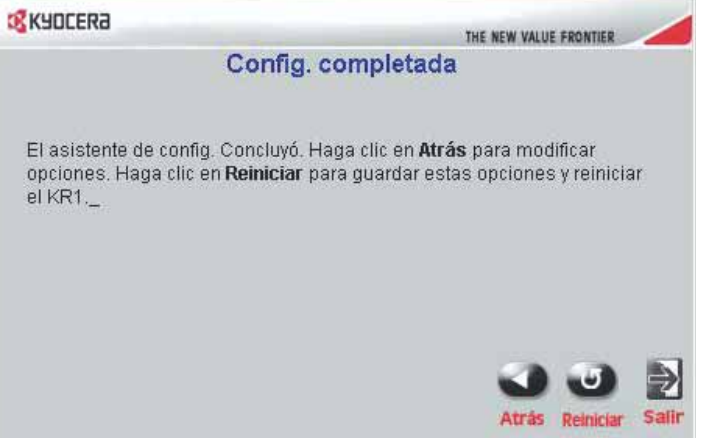

Si se le solicita, haga clic en Cerrar para salir de la instalación de Ejecutar asistente. Este proceso puede llevar algunos minutos.

¡Felicitaciones! Se ha completado su configuración. El router móvil KR1 de Kyocera está listo para ser usado.

#### Pruebe la conexión de Internet

Reinicie su Explorador (Internet Explorer, Netscape Navigator, etc.) para probar su conexión a Internet.

Nota: Si desea conocer información o configuraciones adicionales, consulte la *Guía del usuario del router móvil KR1de Kyocera* que se encuentra en el CD-ROM incluido.

## Establecimiento de una conexión WiFi

Nota: Si ha seleccionado la función de cifrado WEP o WPA-PSK, asegúrese de que estas configuraciones sean iguales a las de su adaptador WiFi. Para poder tener acceso al menú Configuración del router móvil KR1 de Kyocera y a Internet, las configuraciones de cifrado y de WiFi deben ser iguales. Para asegurarse de configurar correctamente su adaptador WiFi, consulte la documentación correspondiente.

### Conexión de computadoras adicionales

Nota: Usando cables de red Ethernet (CAT5 UTP) adicionales, conecte sus computadoras equipadas con Ethernet a los puertos LAN Ethernet restantes ubicados en el panel posterior del router móvil KR1 de Kyocera.

# Soporte técnico

D-Link ofrece soporte técnico gratuito a los clientes de los Estados Unidos y Canadá durante un período de un año para este producto.

Soporte técnico de D-Link por teléfono (sólo en los Estados Unidos): (888) 351-5353

Asistencia técnica de D-Link por Internet: http://support.dlink.com

Al comunicarse con soporte técnico, provea la siguiente información:

- Nota: Todos los números a los que se hace referencia a continuación pueden encontrarse en la base de su router móvil KR1 de Kyocera.
- Número de modelo o nombre del producto. Este es el número "TX" de diez dígitos.
- Número de serie de la unidad.
- Código de fecha
- Versión de firmware
- Nota: Verifique el sitio de soporte técnico de D-link support para encontrar actualizaciones para el firmware en http://support.dlink.com. Puede descargar actualizaciones para el firmware a su disco duro desde el sitio de soporte técnico de D-link.